## **PRL DISTRICT AND SESSIONS COURT, SHIVAMOGGA**

## **How to make online payment**

- **1.** All eligible candidates shall visit the below mentioned link to make payment online for the various posts. This shall be done after successful submission of the online application.
	- Visit https://shivamogga.dcourts.gov.in/notice-category/recruitments/

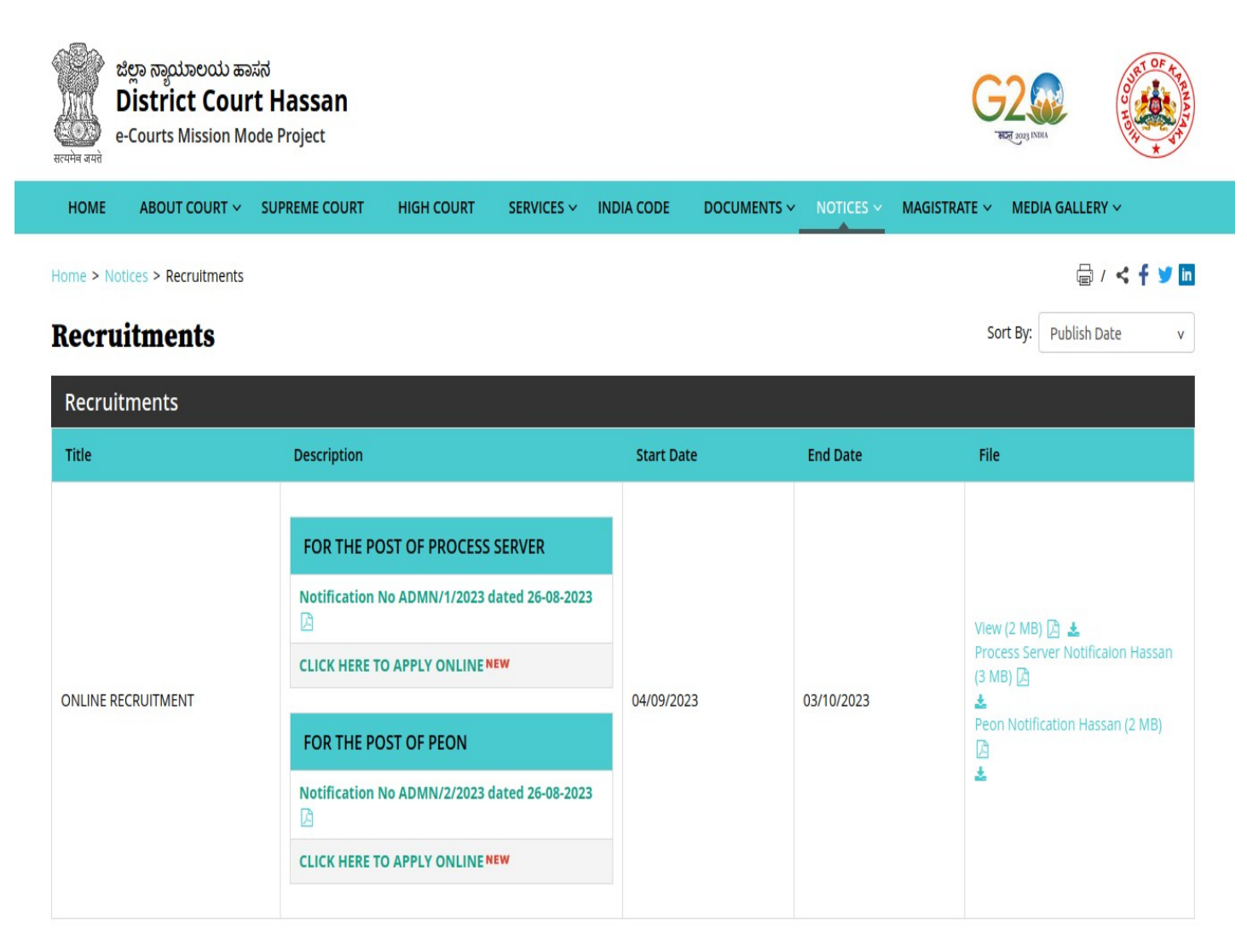

Archive

**2.** Click on '**CLICK HERE TO APPLY ONLINE'** button below the relevant post.

**3.** Click on **'Make payment'** Button on recruitment page to proceed for paying the application fee.

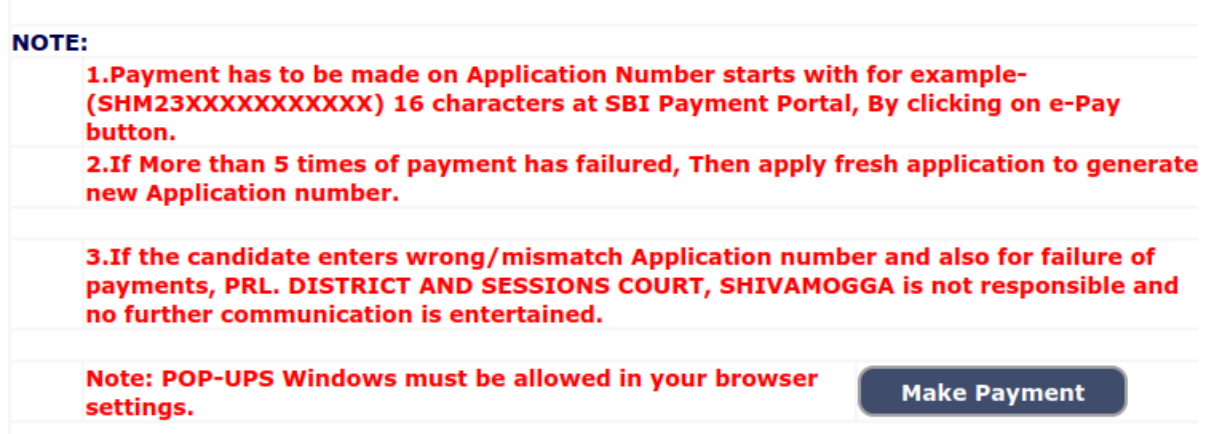

**4.** Candidates shall read and understand "Guidelines for payment" carefully. Under "ONLINE SBI e-Payment gateway", Candidate shall enter correct "Application Number" and Date of Birth and Captcha. Click **'Submit'** button to proceed further for making payment.

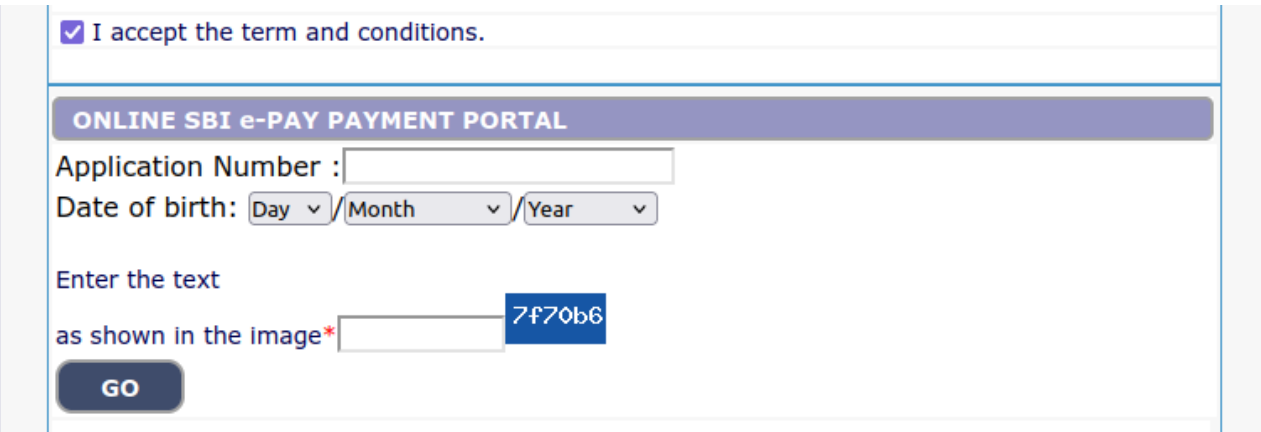

**5.** Enter the OTP and Captcha. Click **'Submit'** button to proceed further for making payment.

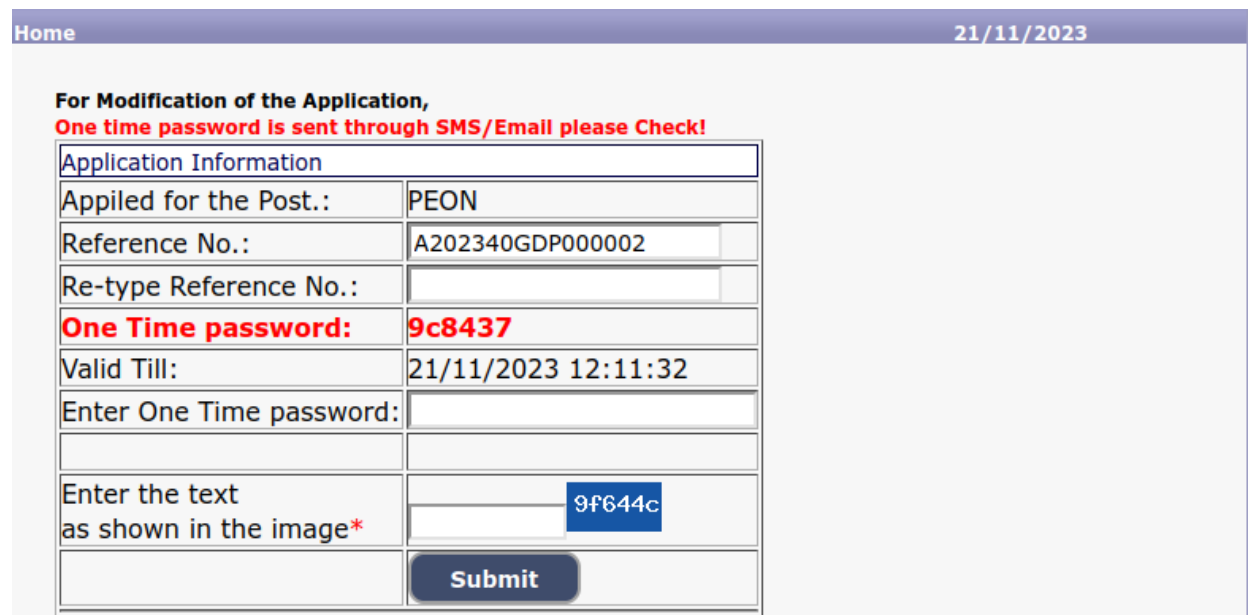

**6.** Click 'Click to SBI e-Pay' button to proceed further for making payment.

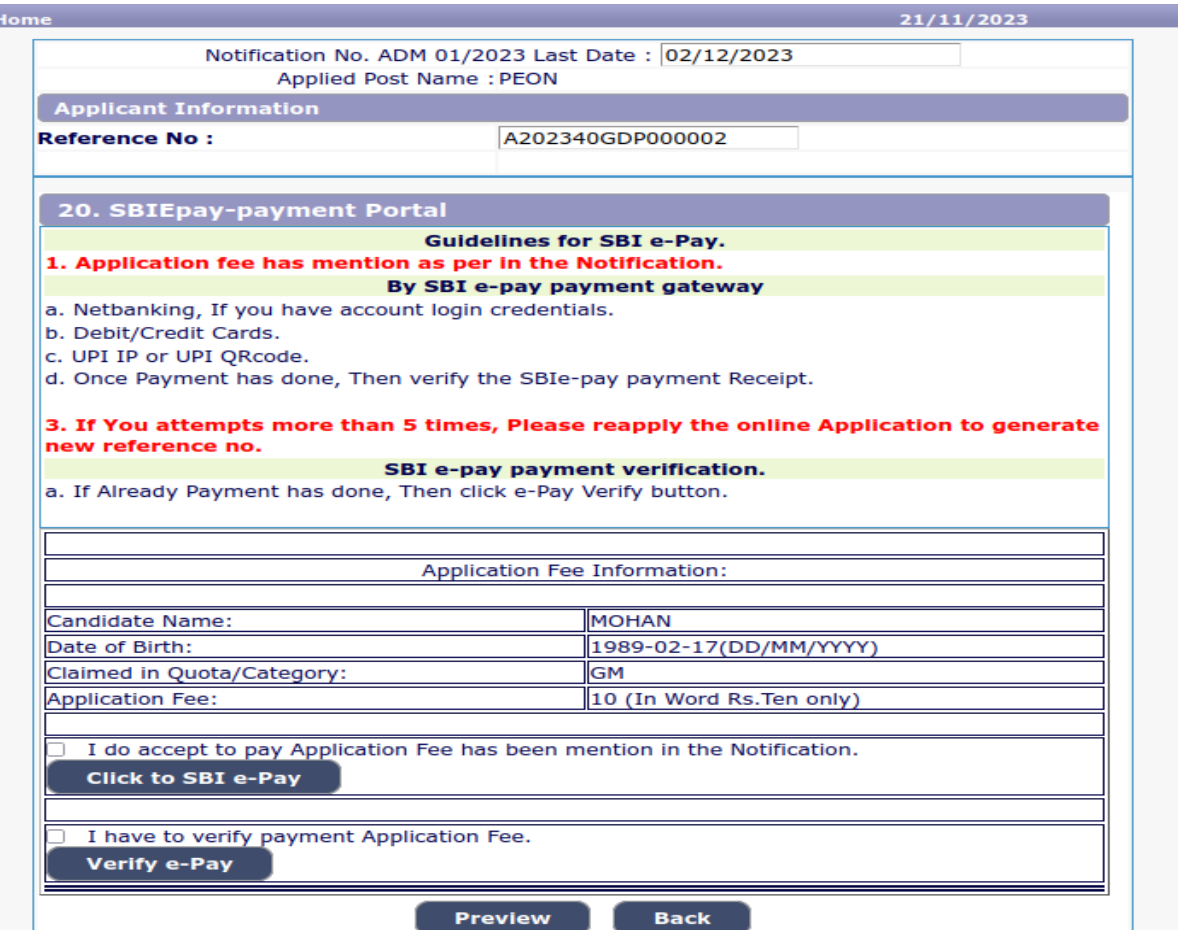

**7.** Candidates shall verify the correct Candidate Name, Application Reference Number & date of birth as mentioned, as in online application & application Fee prescribed for the respective categories. Click **'Confirm'** button after verifying that the details entered are correct as per the details entered in the online application.

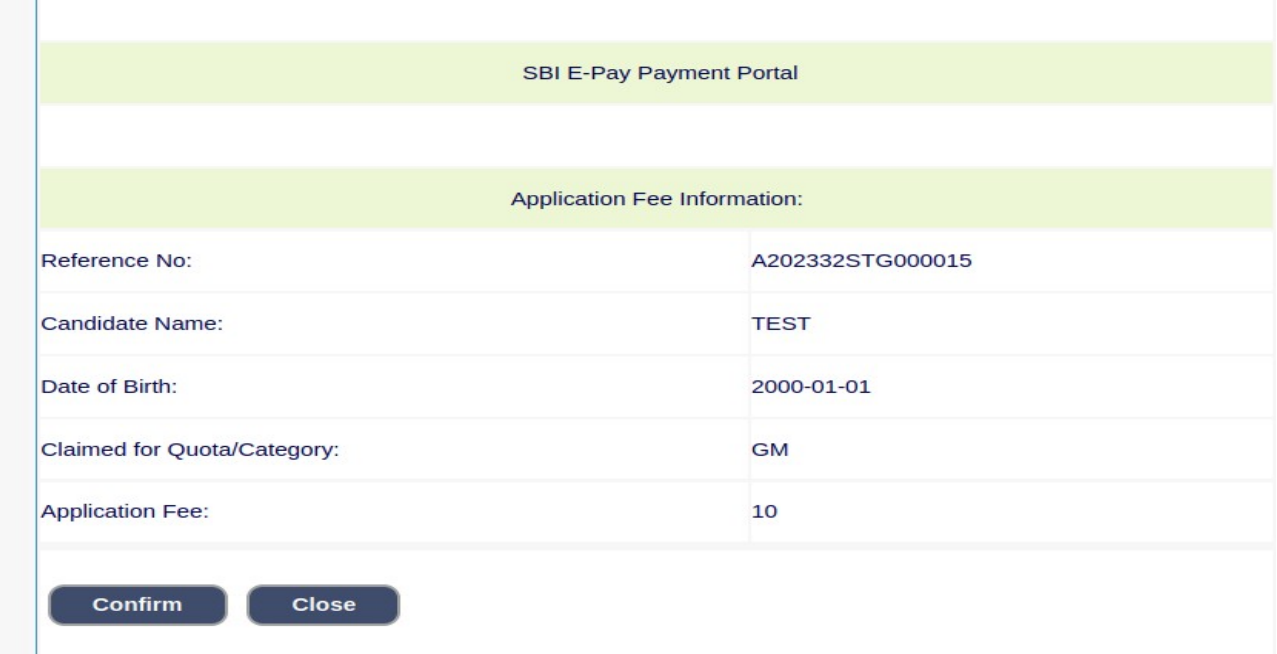

**8.** Choose any one of the payment method as per your convenience among the available options.

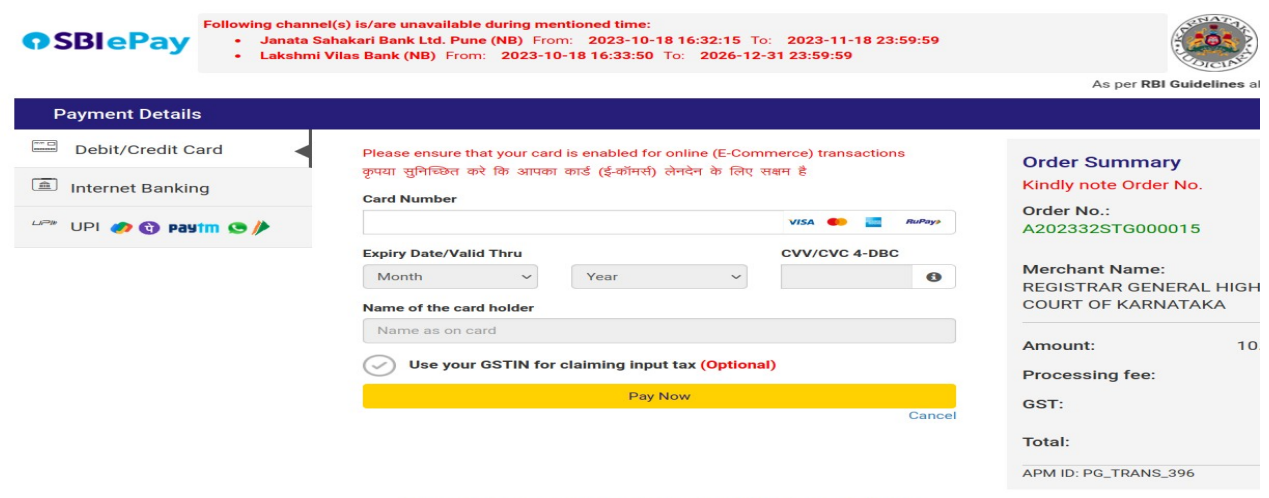

You can check the transaction status using the following link - Click Here

**Note:** Candidates shall follow the procedure as prescribed by the bank to make payment through Net Banking,Debit/Credit cards and UPI Payments.

9. Candidates shall verify the details by click on "Verify e-Pay" button.

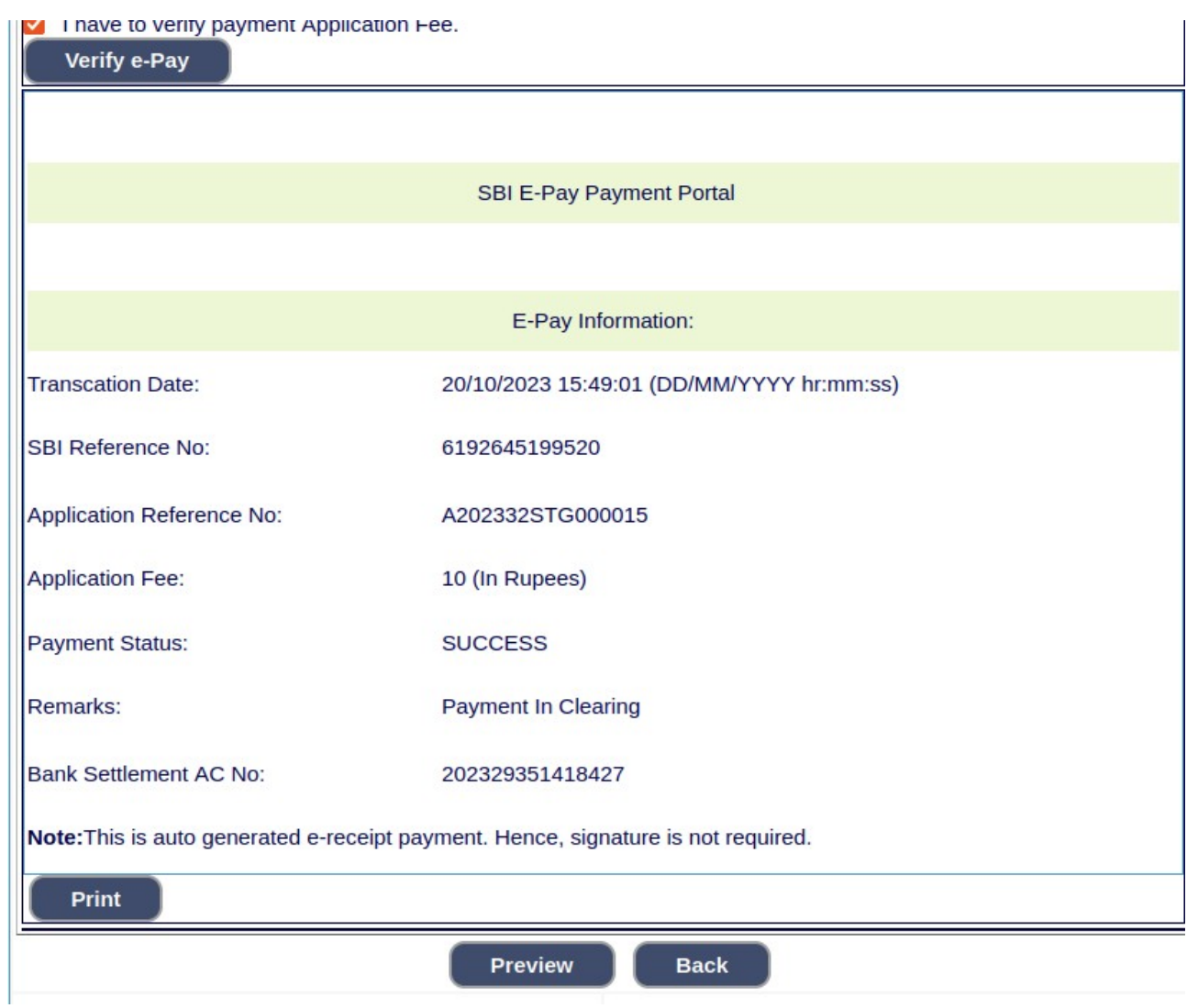